## **Обработка заявок**

Пользователи подают заявки для записи детей на обучение по программам дополнительного образования в личном кабинете через сайт <https://dop29.ru/> или https://www.gosuslugi.ru/

Образовательные организации обрабатывают заявки на сайте [https://booking.dop29.ru/](https://booking.dop29.ru/admin/#login)

1. Перейдите в раздел **«Заявки»**, нажав на кнопку на панели инструментов. Красный индикатор с цифрой в верхнем правом углу кнопки показывает, сколько заявок ждут обработки – находятся в статусе «новая».

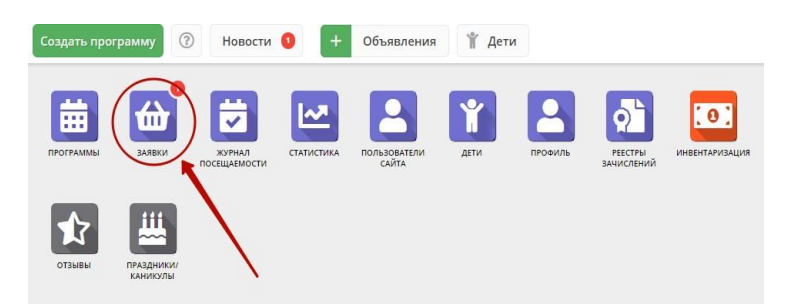

2. Открывшееся окно содержит список всех заявок в ваше учреждение.

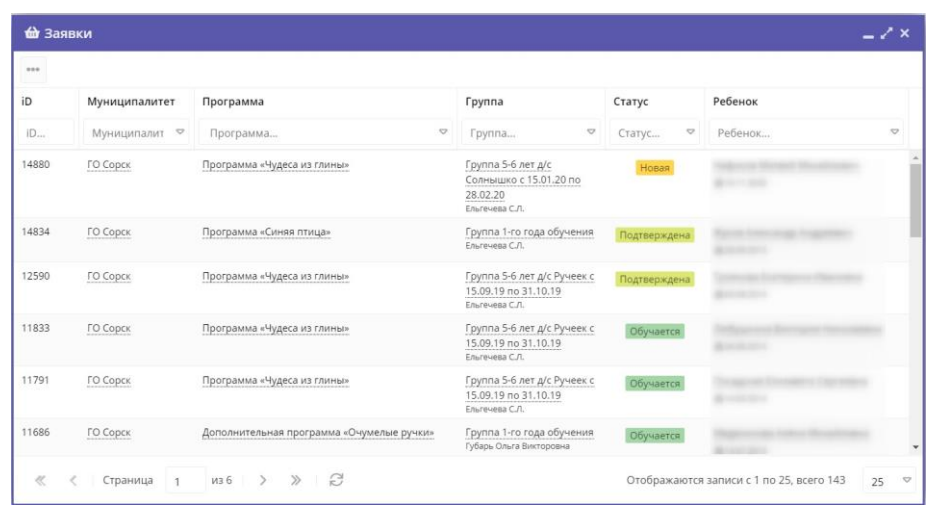

3. Выберите интересующую заявку в таблице раздела и щелкните по ее строке. В открывшемся окне появится карточка заявки. Текущий статус заявки показан в правом верхнем углу карточки. Все поданные и нерассмотренные заявки изначально получают статус «Новая».

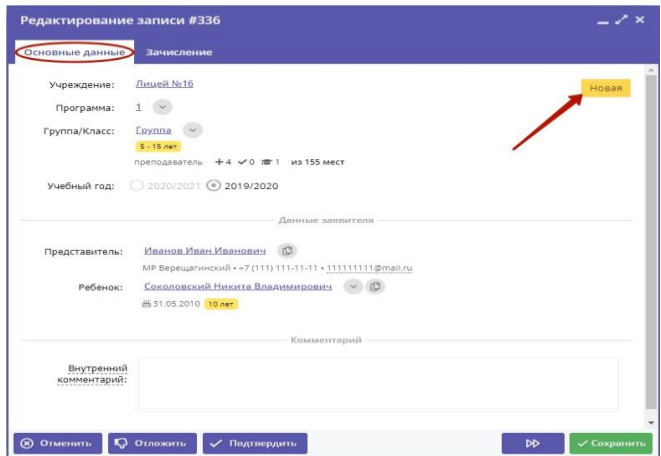

В карточке заявки проверьте указанные программу и группу, на которые идет запись. В случае неточности или ошибки, измените их, выбрав корректные данные из выпадающих списков. Проверьте правильность данных о ребенке и его представителе.

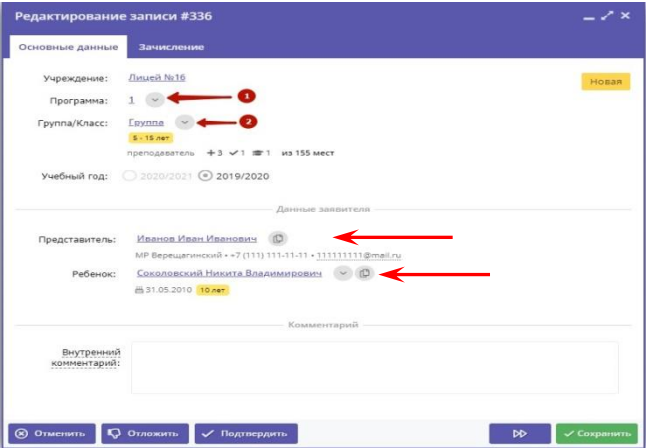

4. После проверки заявки, выберите действие с заявкой и нажмите соответствующую кнопку в нижней части карточки.

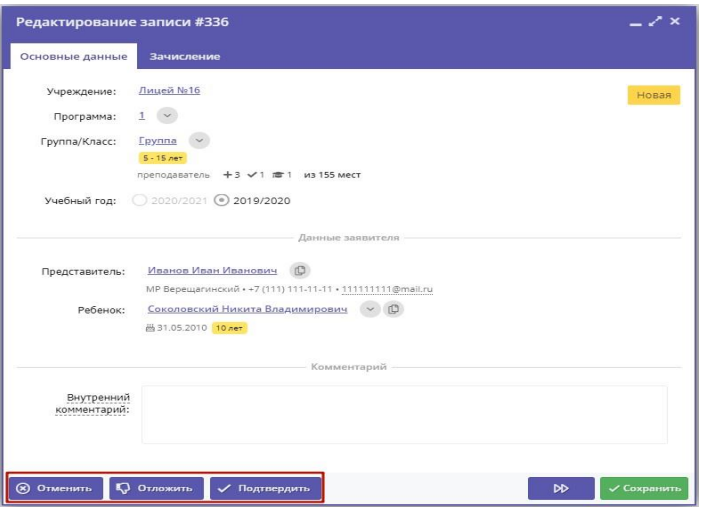

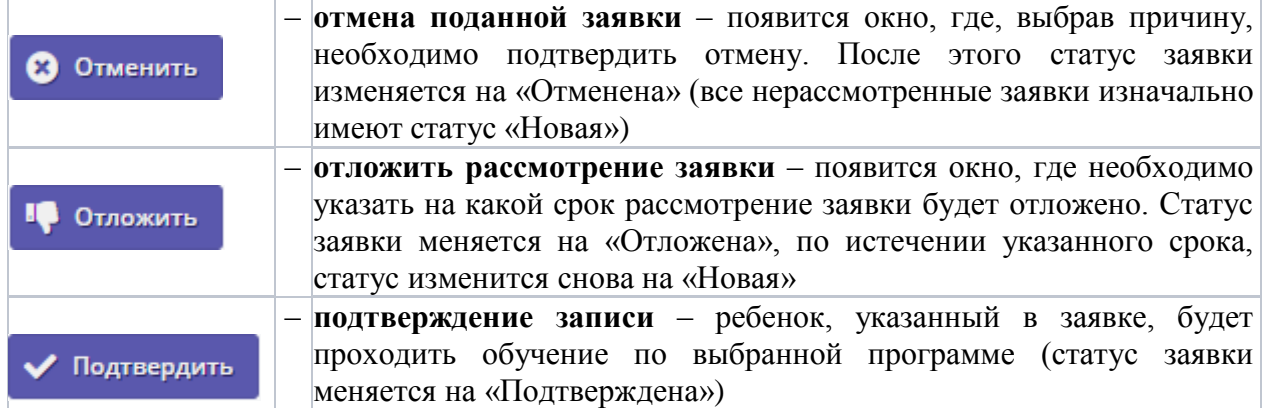

5. После подтверждения данных заявки, ребенка можно зачислить на обучение. Для этого нажмите кнопку **«Обучается»** и укажите реквизиты приказа о зачислении.

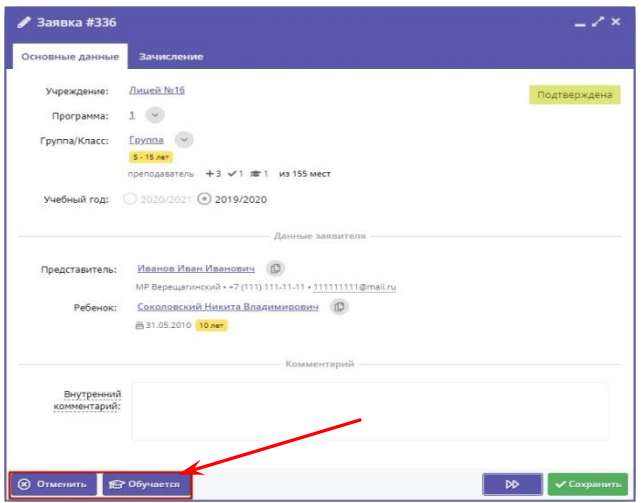

**Обратите внимание, что ребенка невозможно зачислить на обучение без подтверждения данных о нем. При нажатии кнопки «Обучается» появится сообщение с предложением подтвердить данные ребенка - ввести его СНИЛС.** 

Ребенок будет зачислен в группу, при этом в карточке заявки добавится поле «Фактическая группа».

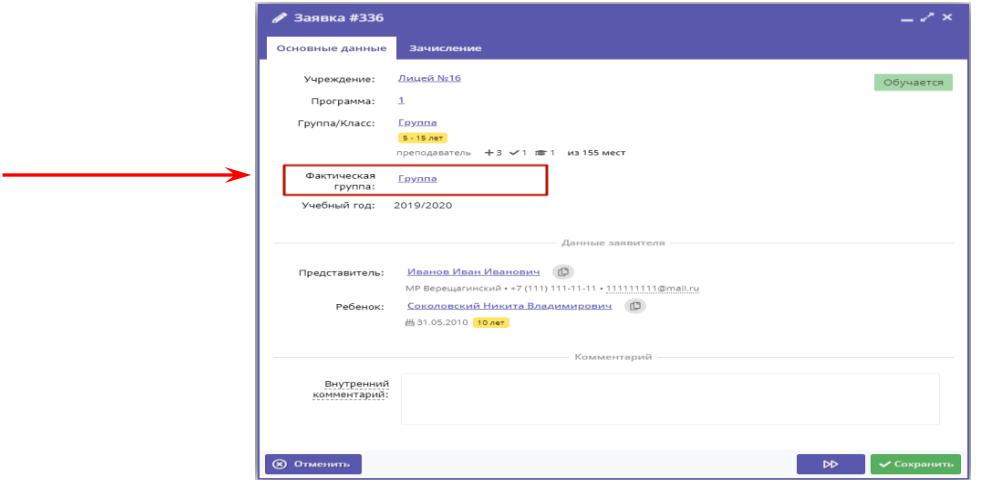

Поле «Группа/Класс» указывает группу, в которую была подана заявка на зачисление. Поле «Фактическая группа» показывает группу, в которой ребенок на данный момент учится.

Нажмите кнопку **«Сохранить»**, чтобы закрыть карточку заявки.

## **Массовое (групповое) зачисление детей**

Навигатор позволяет переводить статус в «Обучается» сразу у многих заявок, если приказ на зачисление детей у них один и тот же.

- 1. Перейдите в раздел «Заявки», щелкнув по его кнопке на панели инструментов.
- 2. В открывшемся окне раздела отфильтруйте заявки по статусу «Подтверждена».

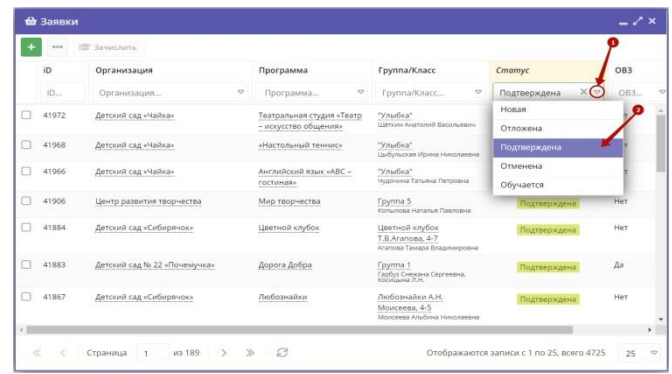

3. Отметьте галочками заявки, которые нужно перевести в статус «Обучается».

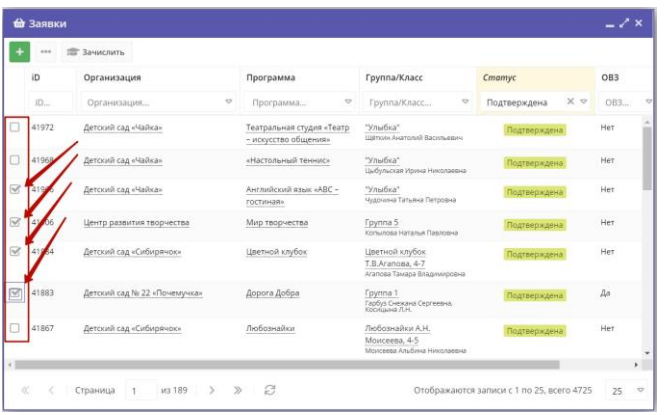

4. Нажмите кнопку «Зачислить».

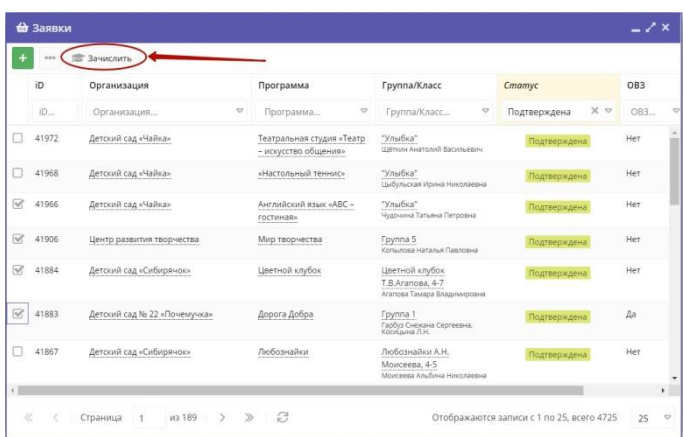

5. В появившемся окне укажите реквизиты приказа о зачислении и дату начала обучения.

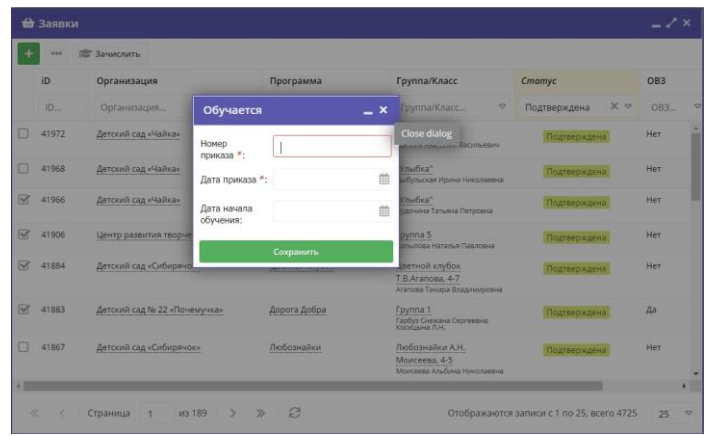

6. Нажмите кнопку «Сохранить». Все отмеченные галочками заявки будут переведены в статус «Обучается».